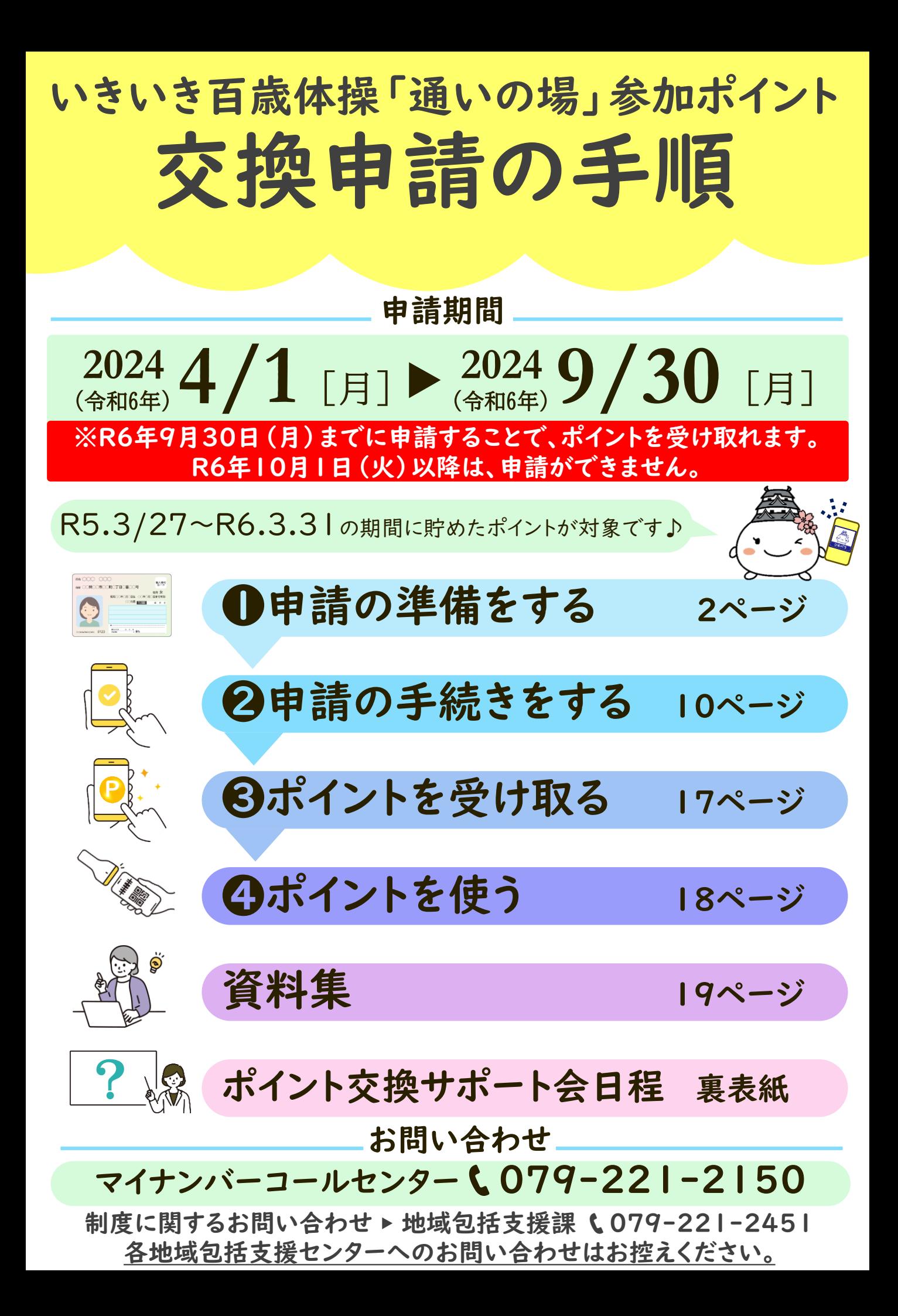

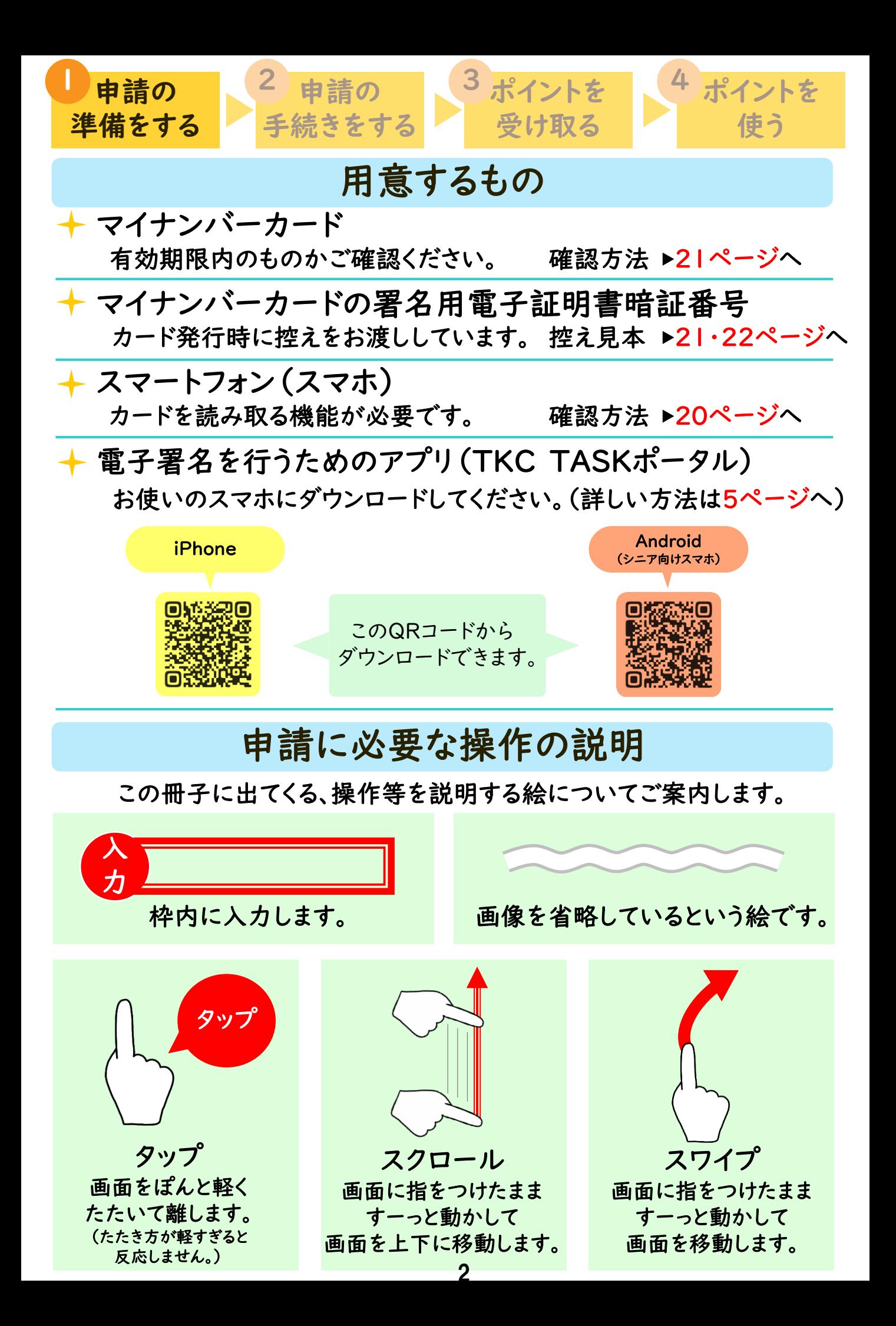

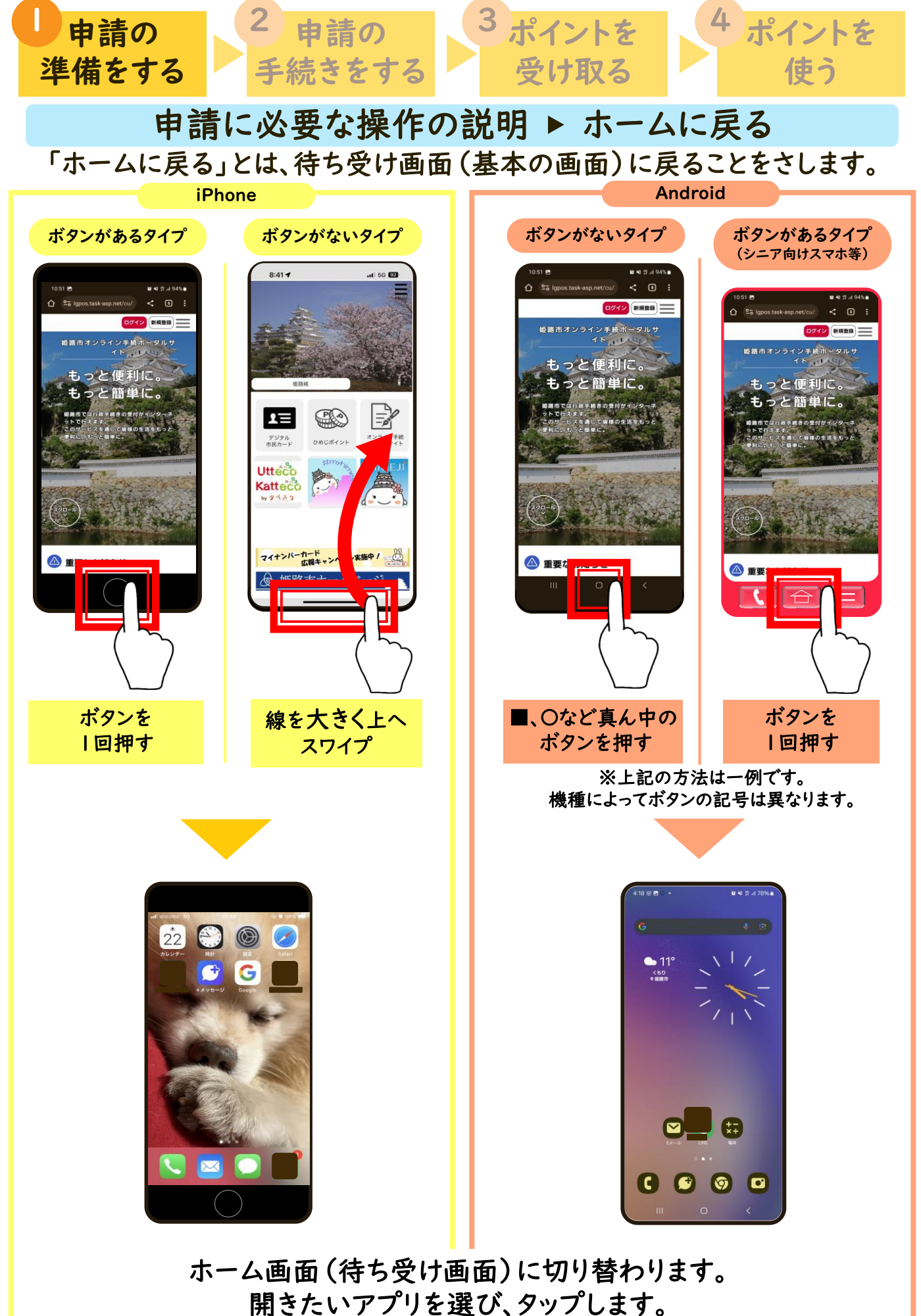

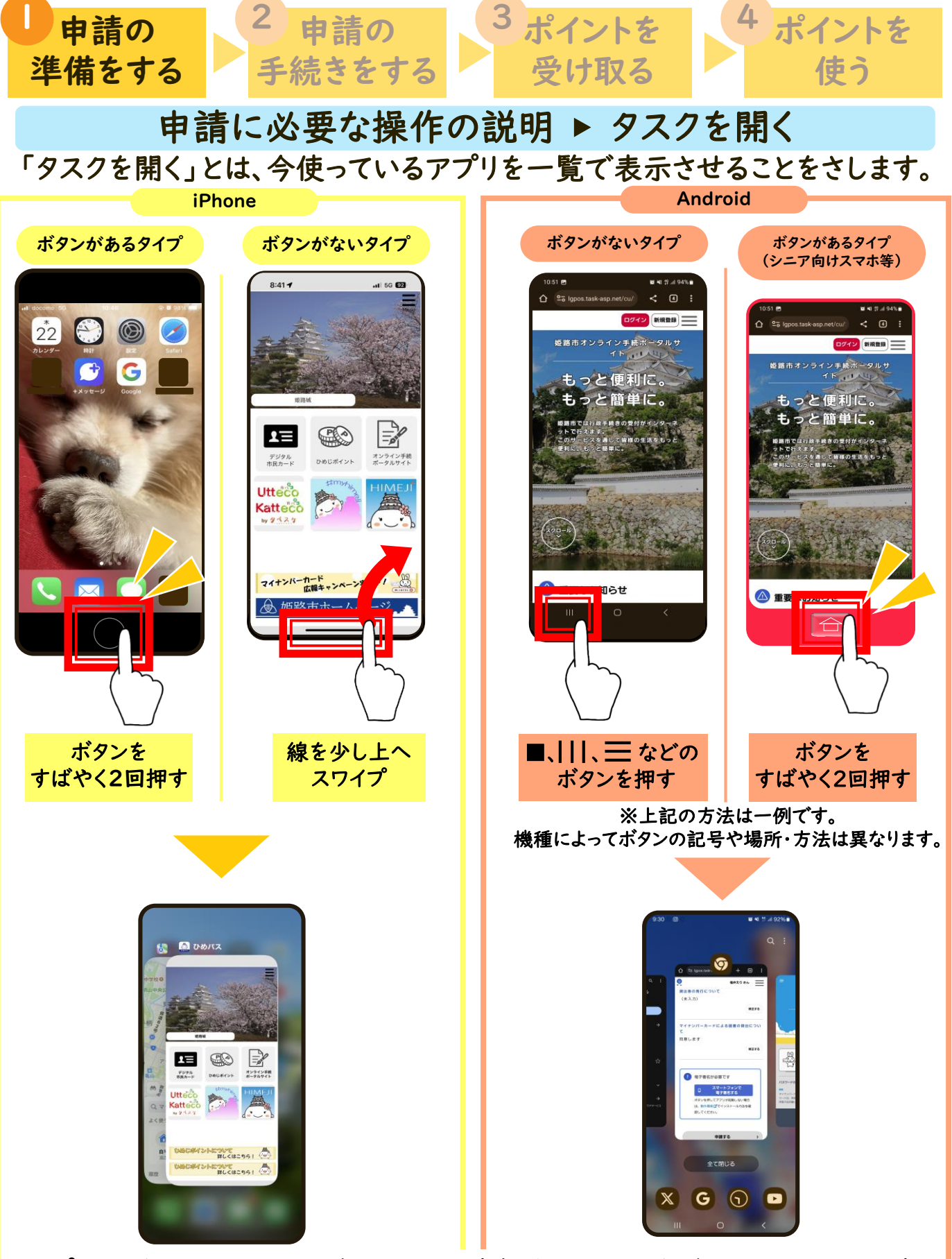

アプリが並ぶ画面に切り替わります。(機種によって並び方は異なります。) 画面をスワイプして移動し、開きたいアプリの画面を選び、タップします。

次ページで、申請に必要なアプリのダウンロードについてご案内します。 4

#### 準備をする 手続きをする 受け取る 使う 電子署名を行うためのアプリ(TKC TASKポータル)を スマホにダウンロードします。 ※すでにダウンロードしている場合は6ページへ進んでください。

2 申請の 3ポイントを

3ポイントを 4ポイントを

■ 申請の 2 申請の

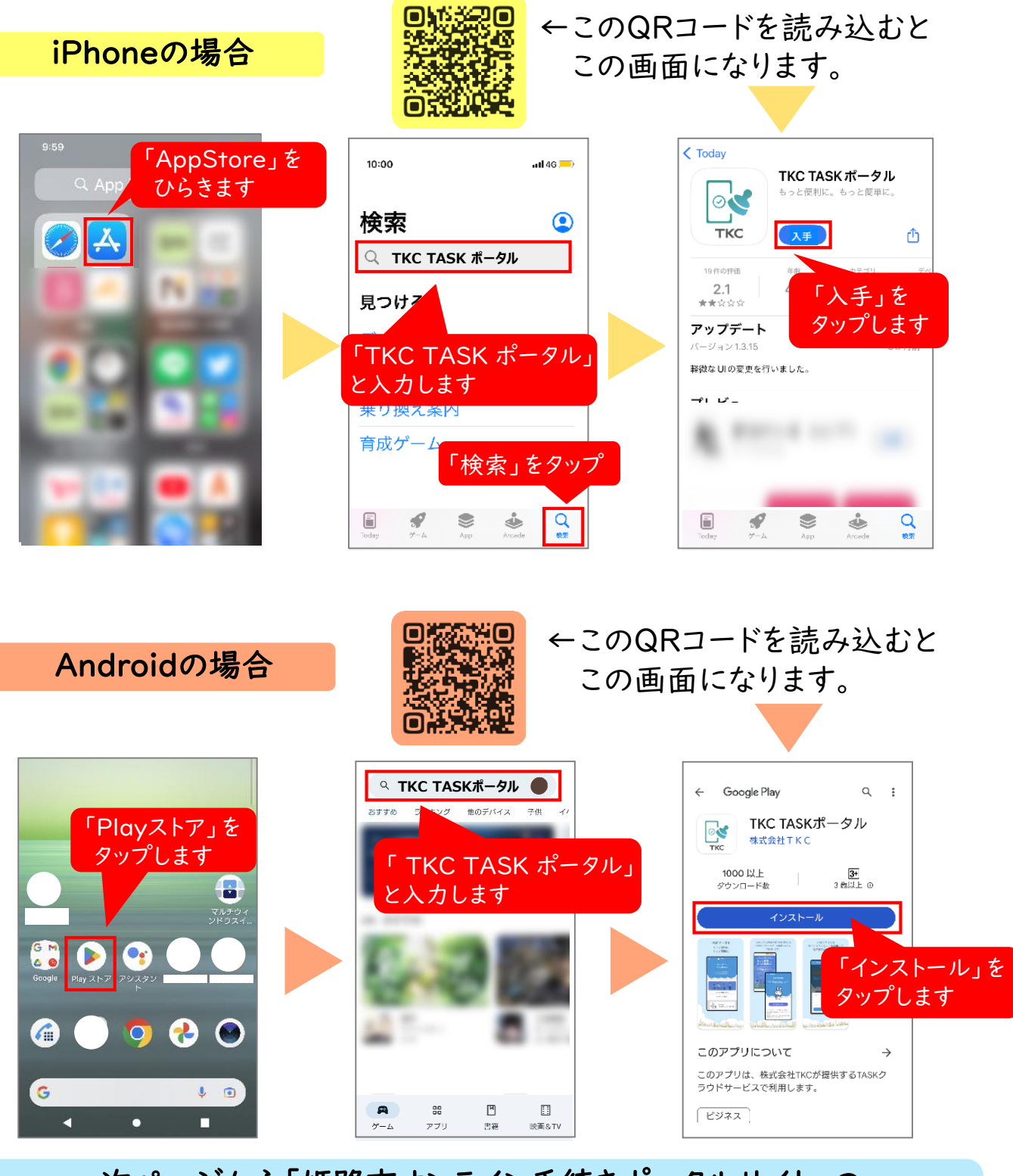

次ページから「姫路市オンライン手続きポータルサイト」の 登録についてご案内します。

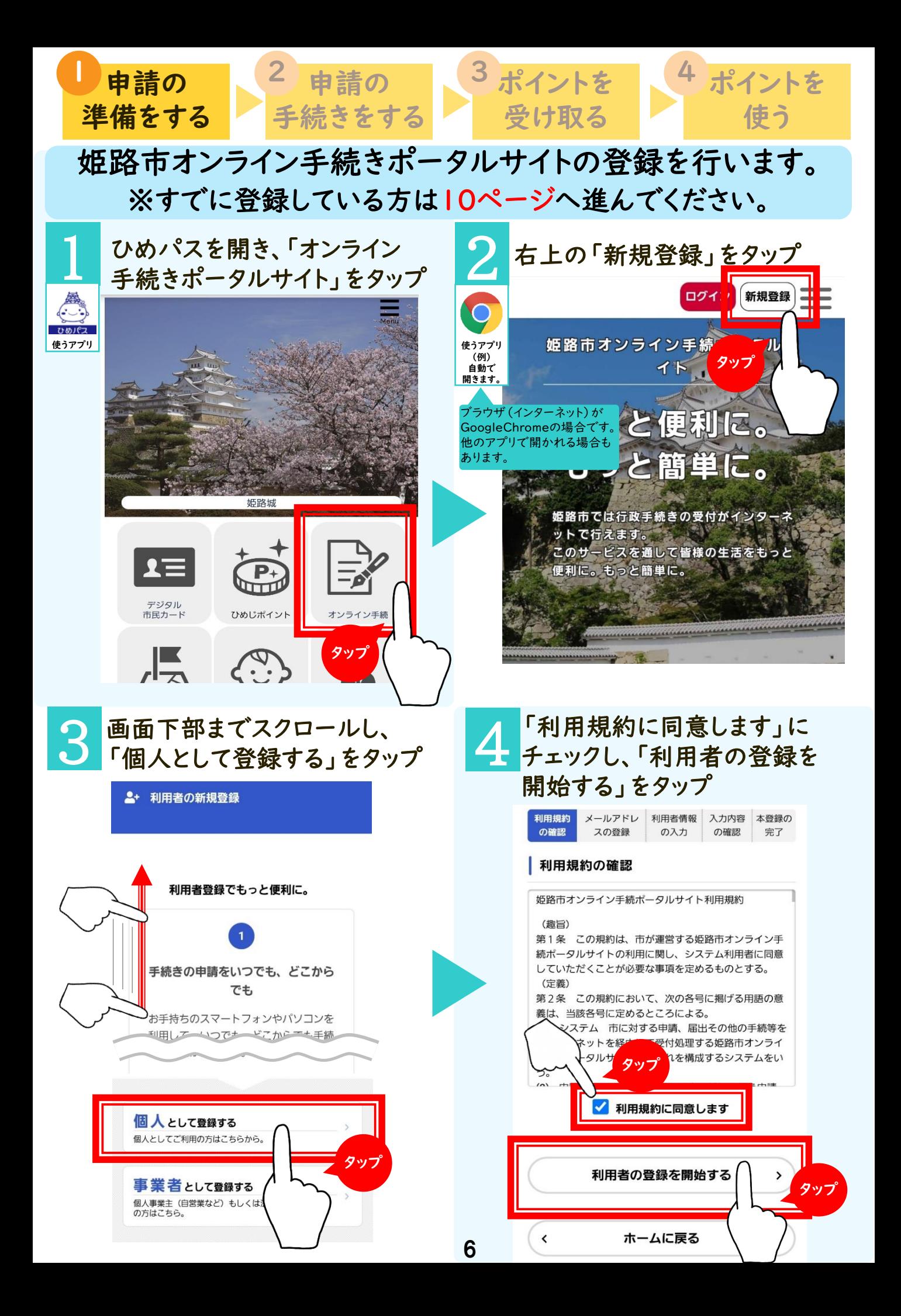

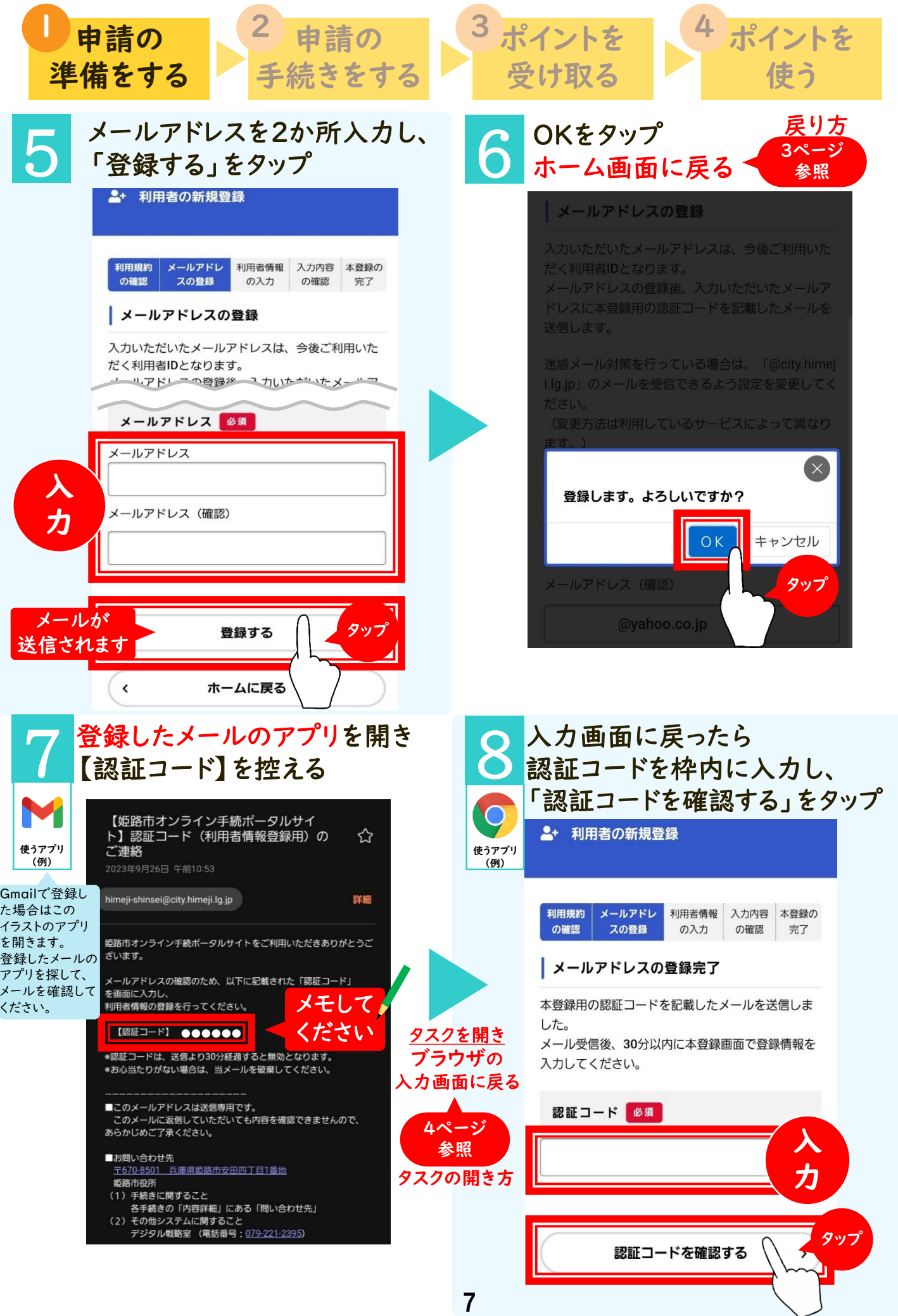

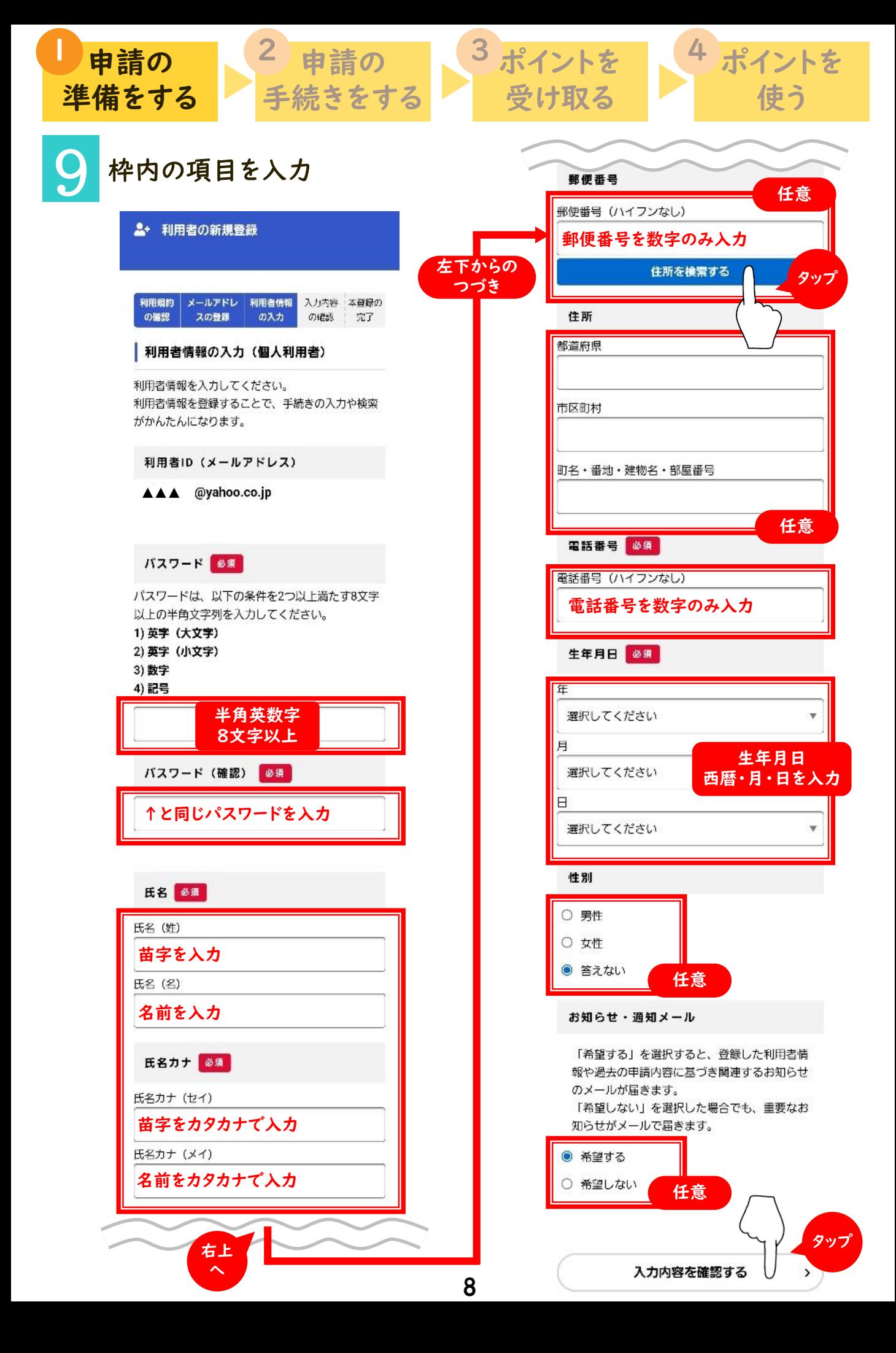

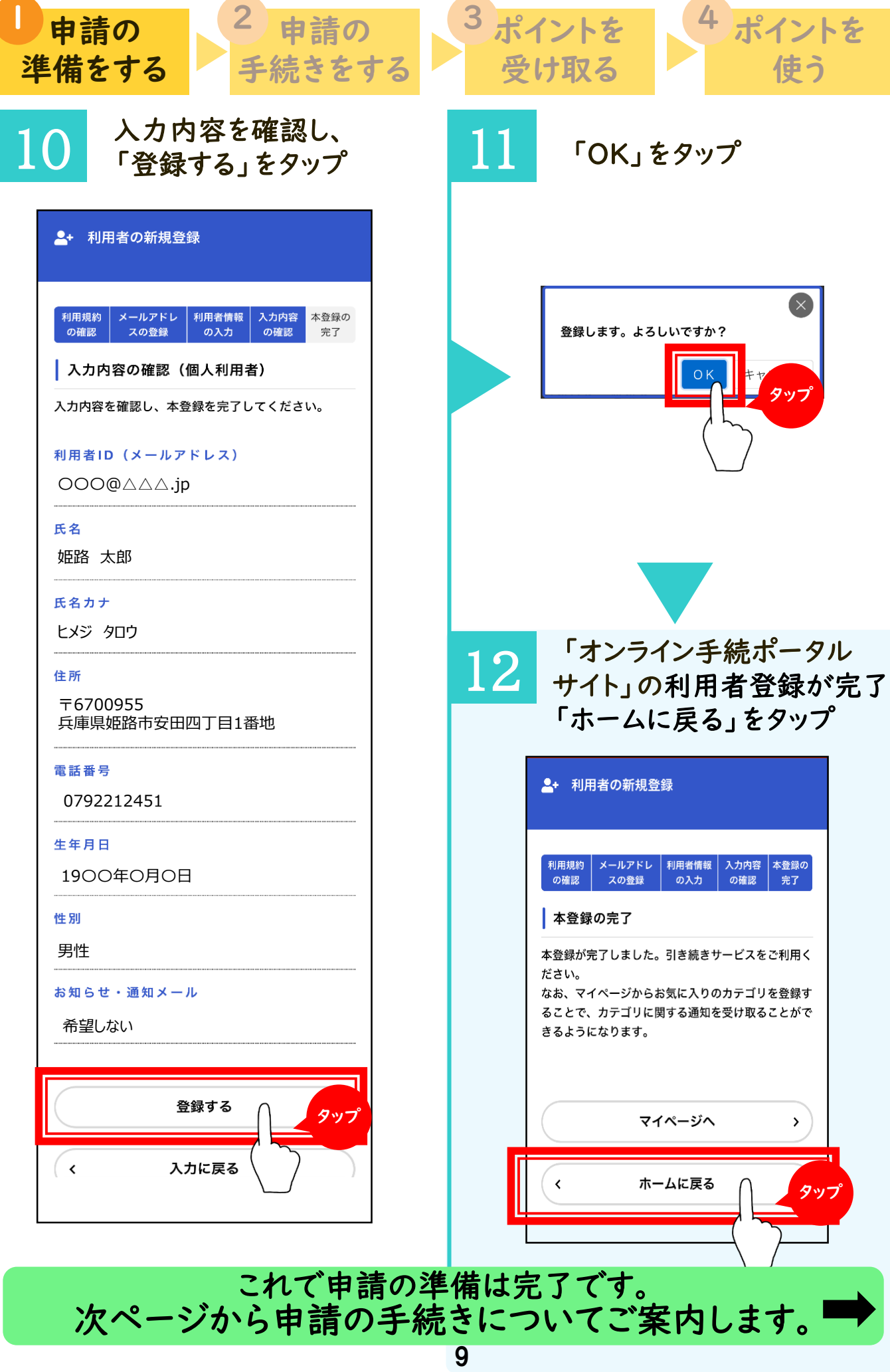

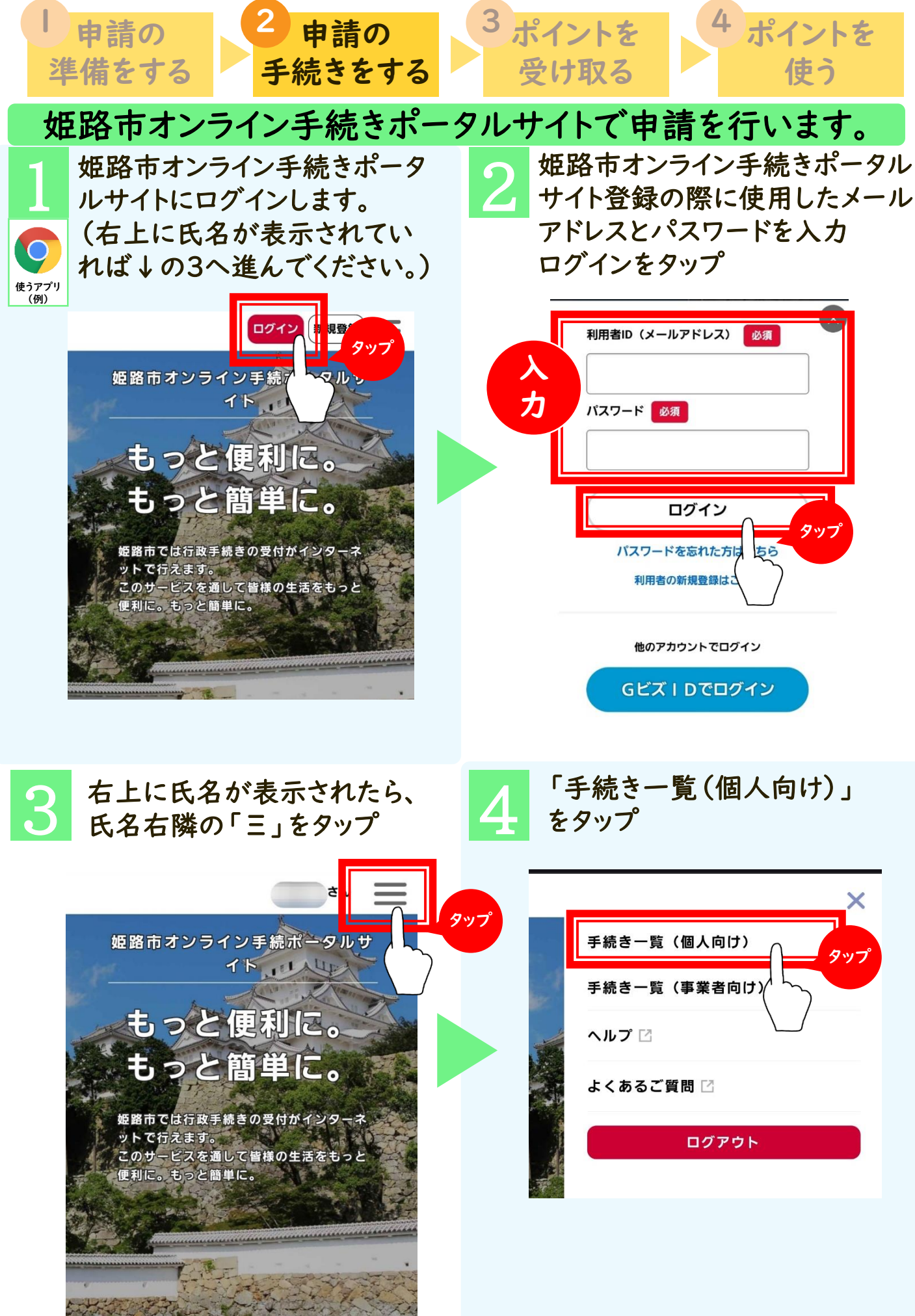

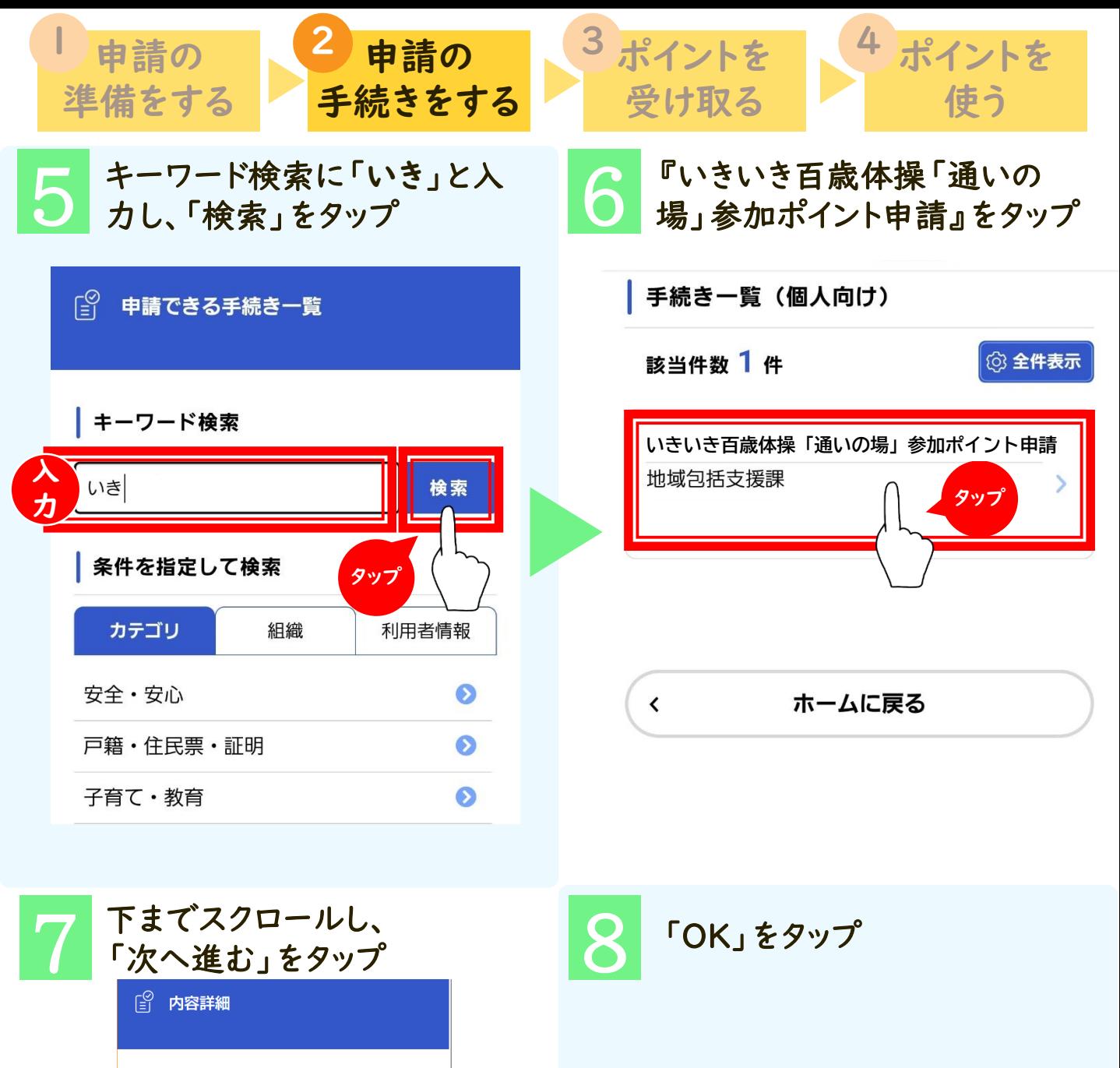

**いきいき百歳体操「通いの場」参加ポイント申請**概要 令和5年3月27日~令和6年3月31日の期間にいきいき 百歳体操に参加し、スマートフォンで二次元コード を読み取った方に、ポイントを付与します。 電子署名が必要な手続きです。<br>【マイナンバーカード】をご用意ください。 この手続きの申請には電子署名が必要で ご利用の端末にアプリがインストールされ ているか確認してください。 インストール手順はこちら「なご覧くだ さい。 次へ進む タップ あとで申請する

タップ

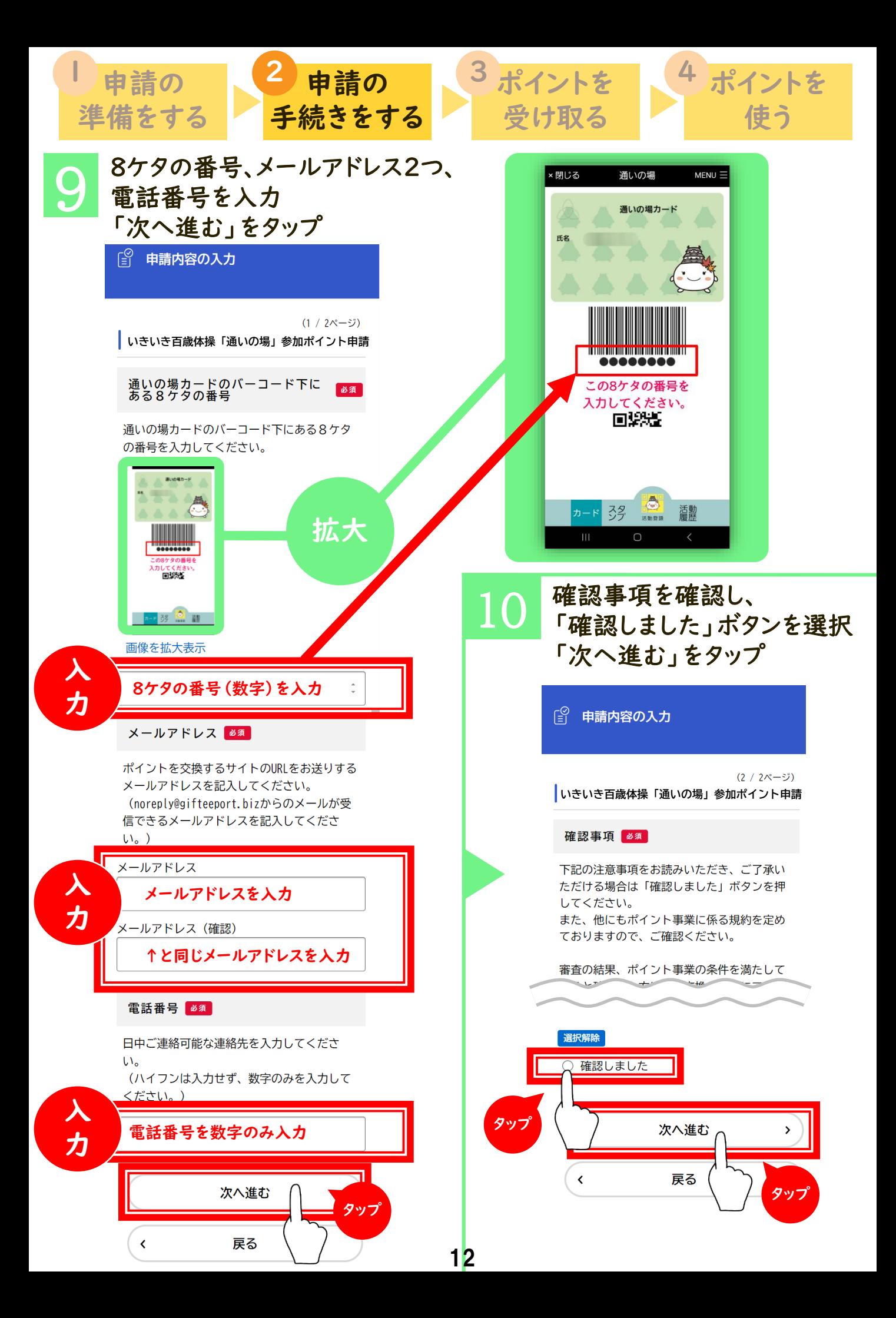

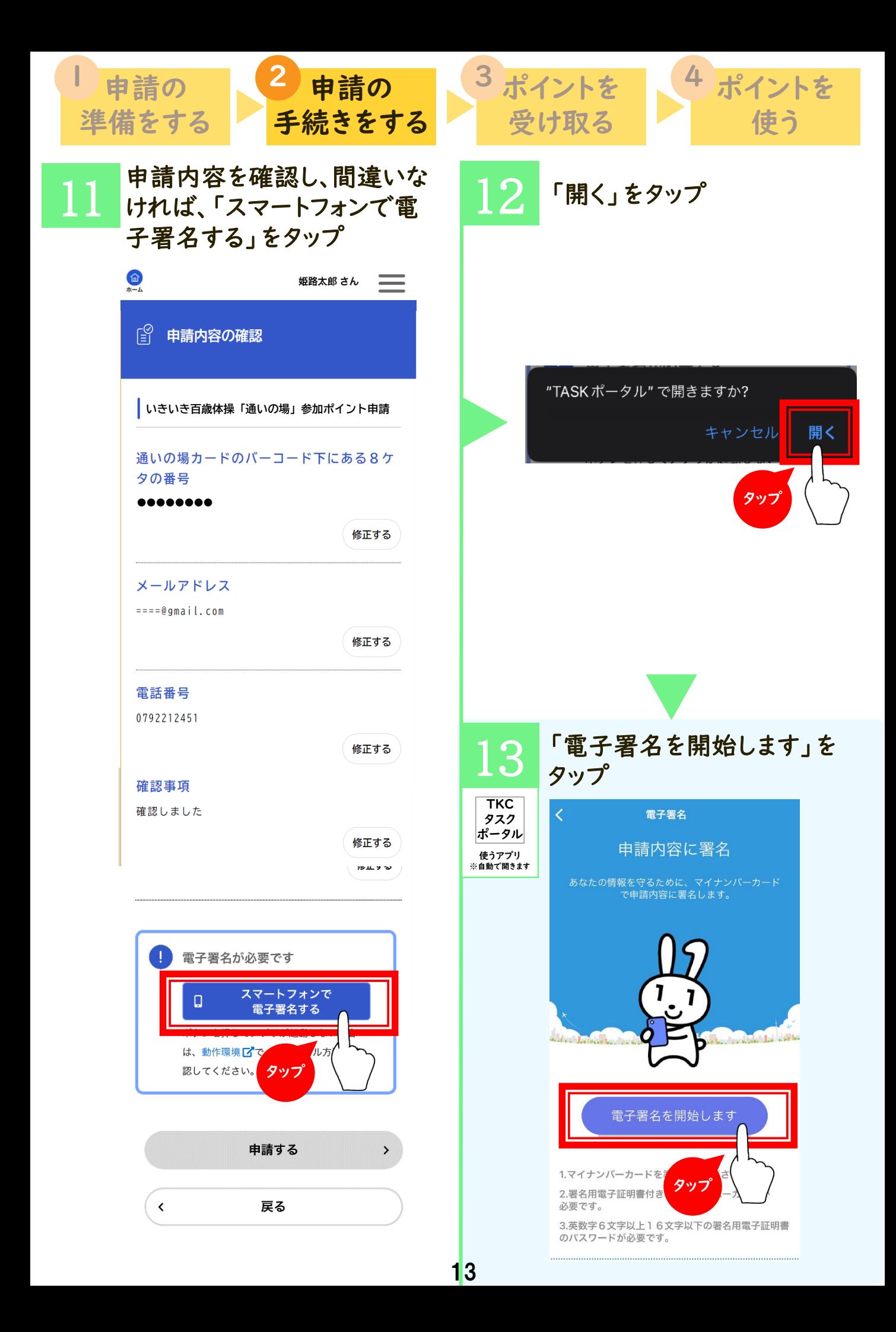

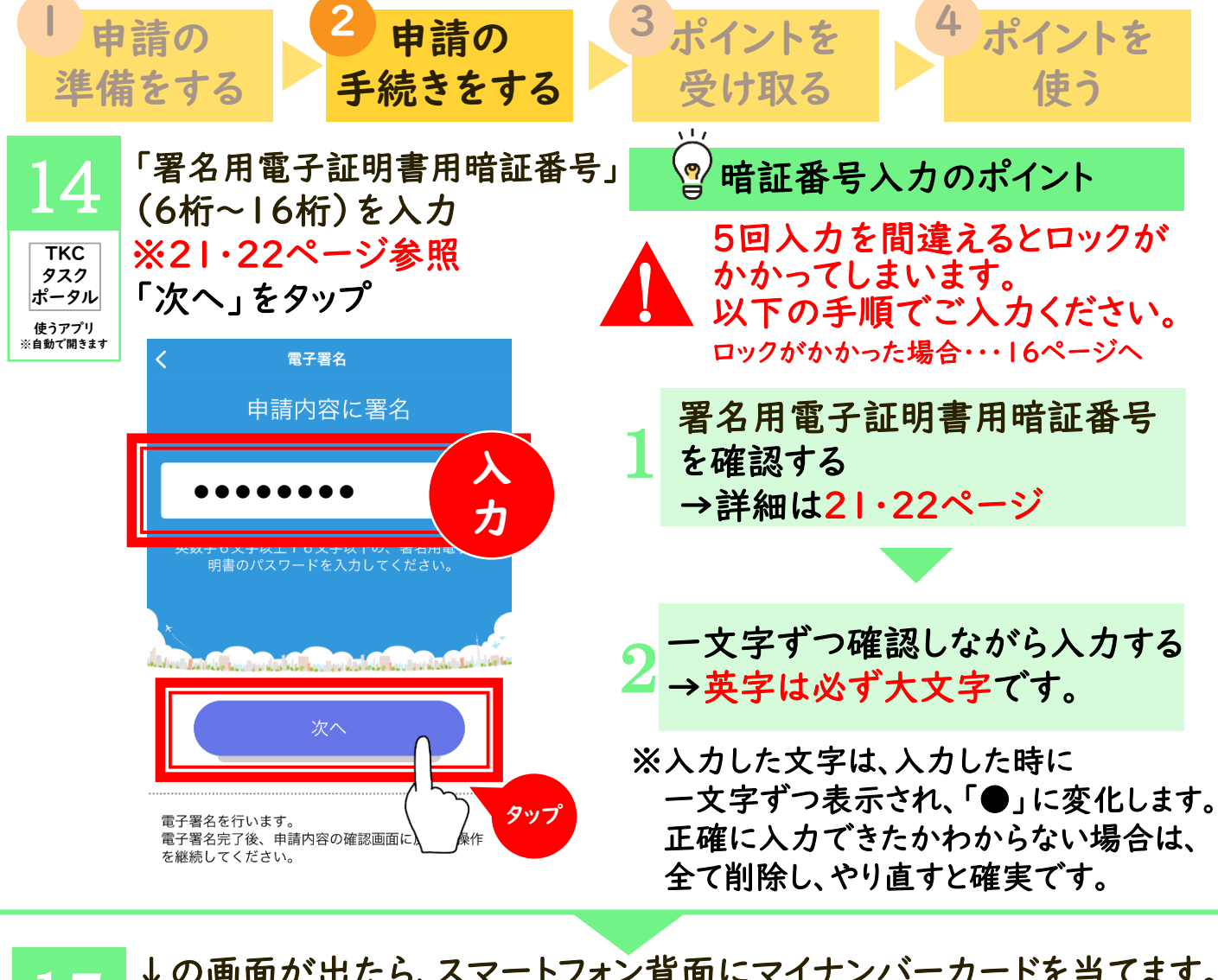

15 ↓の画面が出たら、スマートフォン背面にマイナンバーカードを当てます。 (iPhone と Android で表示が異なります) 読み取りがうまくいかない場合・・・16ページへ 例 **TKC** タスク

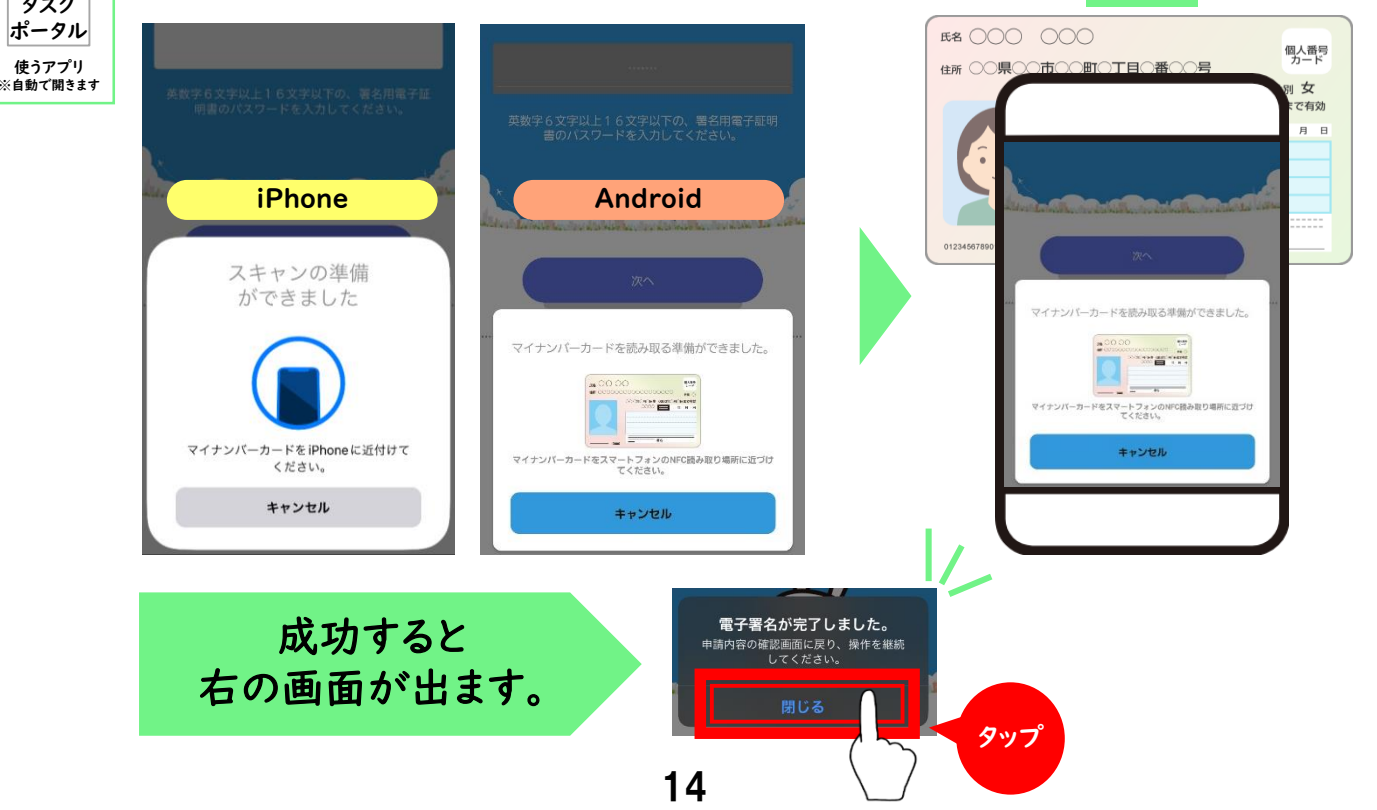

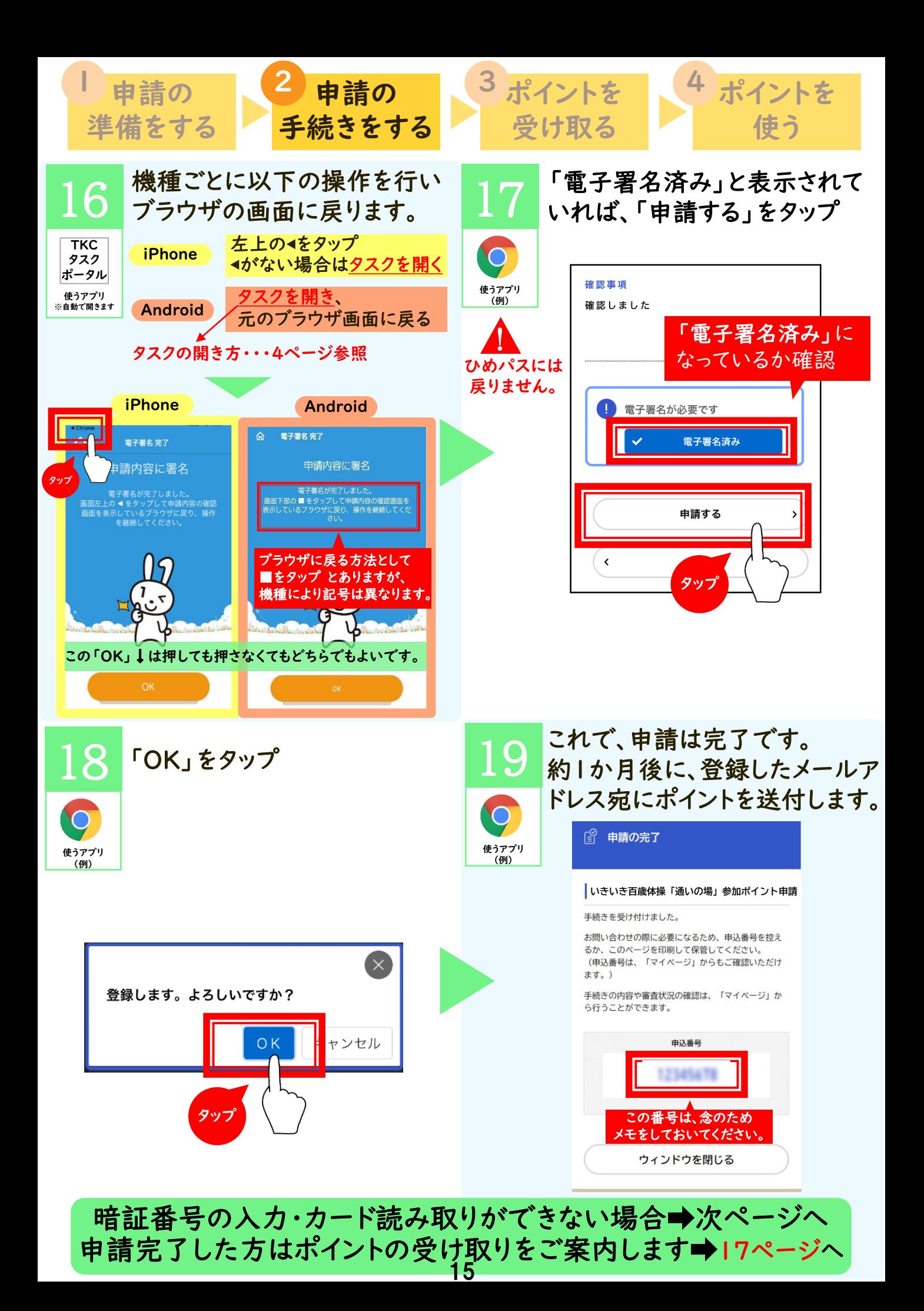

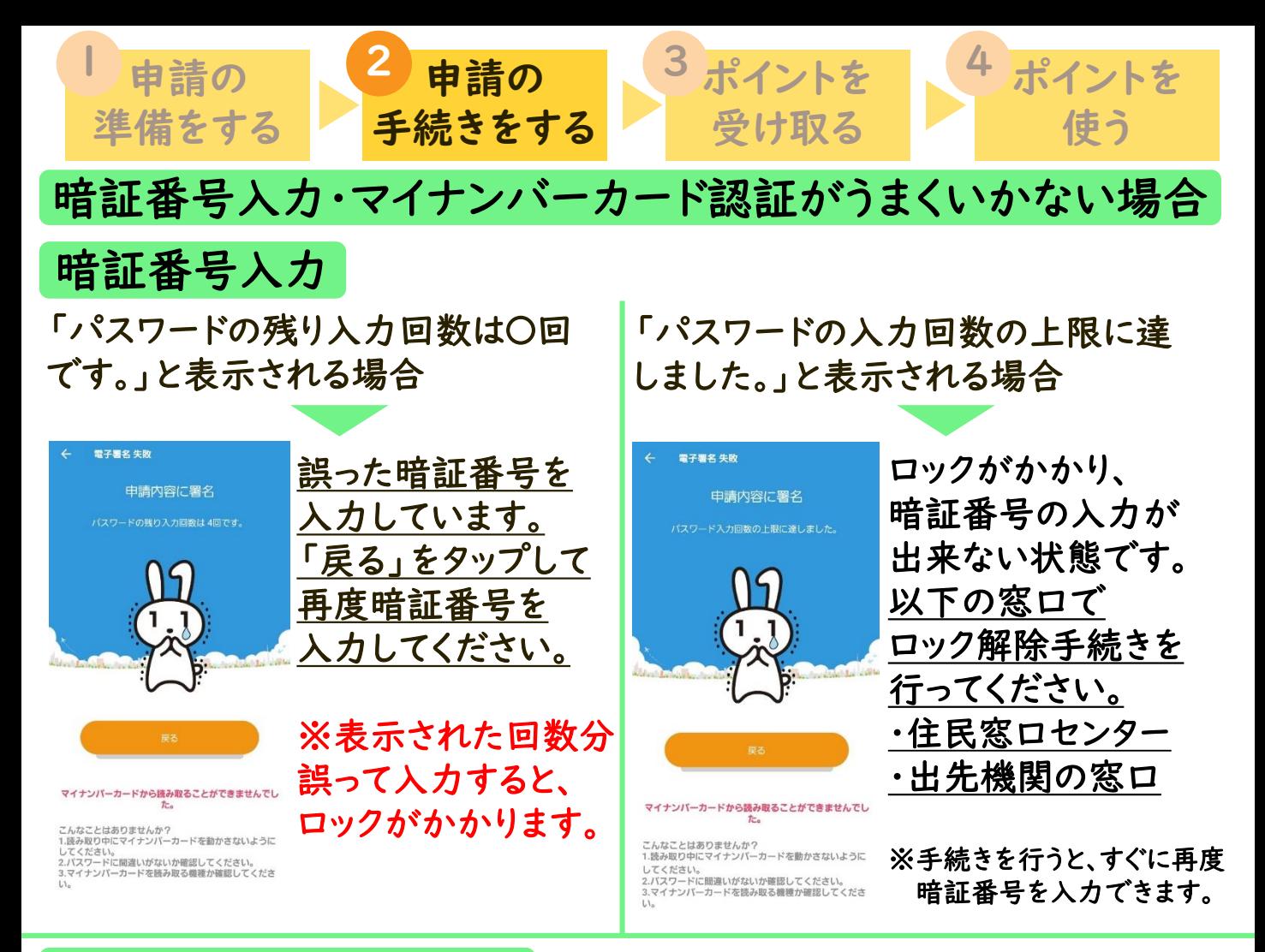

## マイナンバーカード認証

長時間カードを当てても反応しない、または「署名生成に失敗しました。」 「マイナンバーカードを確認して、もう一度読み取り作業をしてください。」 など以下の画面が表示される場合

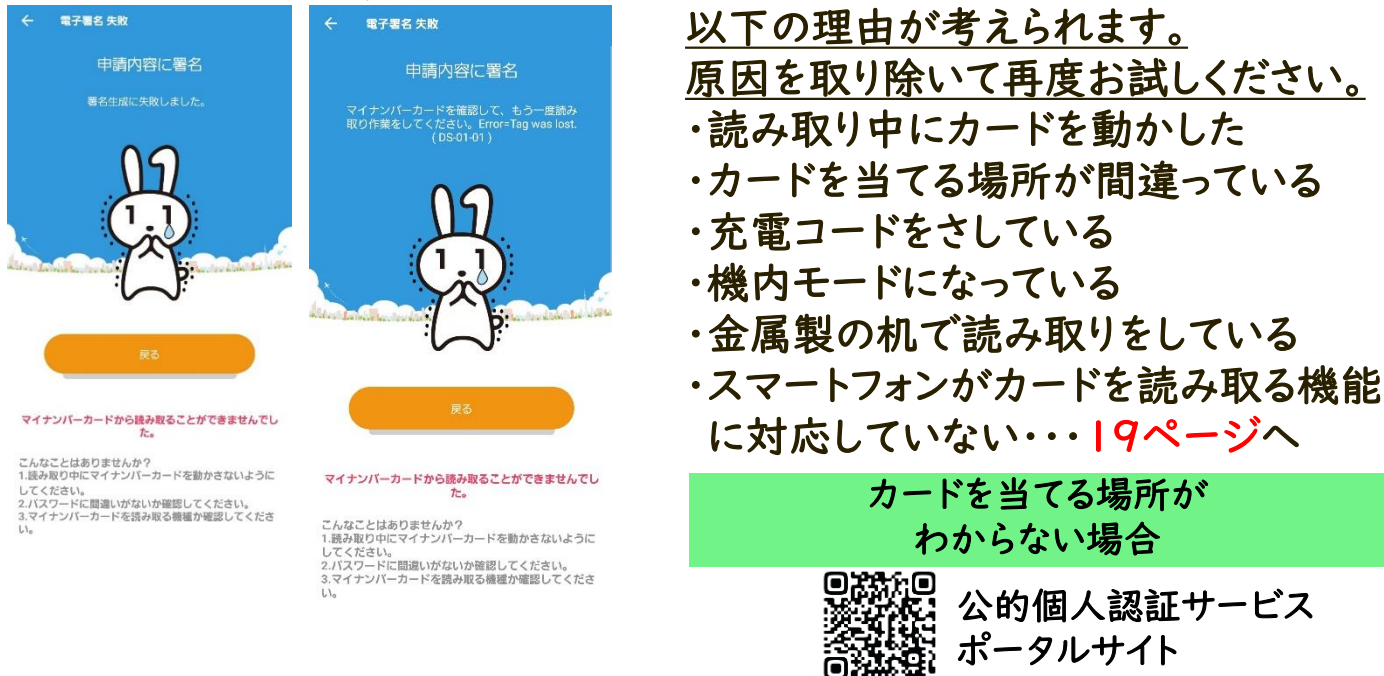

暗証番号の入力・カード読み取りがうまくいかない場合はサポート会へお越しください。

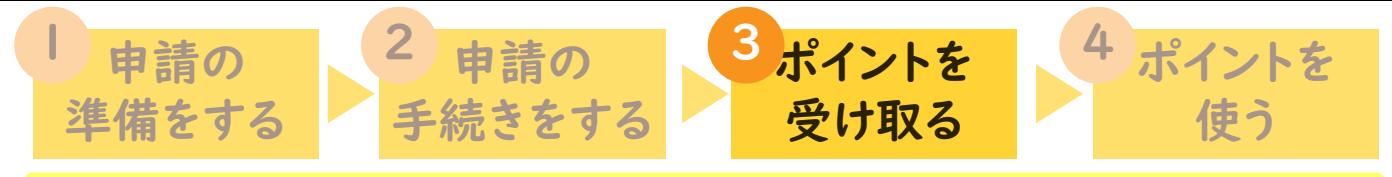

申請から約1か月後に、姫路市オンライン手続きポータルサイトに登録したメールア ドレスにメールが届きます。送信者と件名を確認し、メールを開いてください。

※@docomo.ne.jp,@ezweb.ne.jpなど携帯会社のメールアドレスで登録した場合は、 [noreply@gifteeport.biz](mailto:noreply@gifteeport.biz) からのメールを受信できるよう設定してください。 受信設定の方法がわからない場合は、購入店へお尋ねください。

届くメールの見本です。

送信者 noreply@gifteeport.biz

送信日時 2024-〇-〇 〇:〇

宛先  $\wedge \wedge \wedge \mathcal{Q}$ gmail.com

#### 件名 いきいき百歳体操「通いの場」参加ポイント(ひめじポイント)の付与について

(お名前)様

姫路市オンライン手続きポータルサイトから請求のありましたいきいき百歳体操「通いの場」参加ポイ ント申請について、以下のリンクのURLのとおり付与いたします。 以下のご利用方法について記載されたリンクのURLを読み込み、お好みの決済事業者やギフトサー ビス等を選択してください。

■以下のリンクへアクセスし、表示された画面に従い、ご利用ください。 http://xxxxxxxxxxxx.xx.xx

【注意事項等】

・ラインナップの中から好きな商品と交換していただけます。

・ポイント数は上記のリンクにアクセスし、受け取ったチケット券面をご確認ください。

・ラインナップおよび交換に必要なポイントは付与されたギフトにより異なり、変更になる場合がござい ます。

・giftee Boxシリーズ/えらべるPayの使い方やよくあるご質問については以下のページよりご確認 ください。 https://giftee-user.zendesk.com/hc/ja

・ギフトのご利用は、期限がございます。また期限の延長は致しかねますので、ご了承ください。 ・スマートフォンでご利用ください。

#### ・スクリーンショットではご利用いただけません またはりこのようなメールが申請から約一か月後に届きます。 ・当選権利の換金

・いかなる理由があっても再発行は致しかねます。・転売することはできません。

・本キャンペーンに関して応募者が被った損害または損失などについては、 当社の故意または重過失 に起因する場合を除き、当社は一切の責任を負わないものとします。

・当社から株式会社ギフティにお客さまの情報は提供いたしません。

=お問い合わせ=

姫路市地域包括支援課 079-221-2451 姫路市マイナンバーカードコールセンター 079-221-2150 受付時間:平日8時35分-午後5時20分(年末年始、日曜、祝日は除く)

本キャンペーンについてのお問い合わせは上記にお電話ください。よろしくお願い申し上げます。

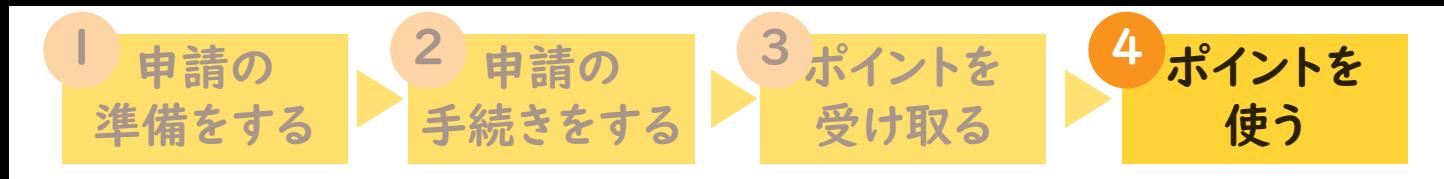

## メールが届いたら、メール本文の赤枠で囲んだ所をタップしてください。

- 送信者 noreply@gifteeport.biz
- 送信日時 2024-〇-〇 〇:〇
- 宛先 △△△@gmail.com

件名 いきいき百歳体操「通いの場」参加ポイント(ひめじポイント)の付与について

#### (お名前)様

姫路市オンライン手続きポータルサイトから請求のありましたいきいき百歳体操「通いの場」参 加ポイント申請について、以下のリンクのURLのとおり付与いたします。 以下のご利用方法について記載されたリンクのURLを読み込み、お好みの決済事業者やギフ

トサービス等を選択してください。

■以下のリンクへアクセスし、表示された画面に従い、ご利用ください。

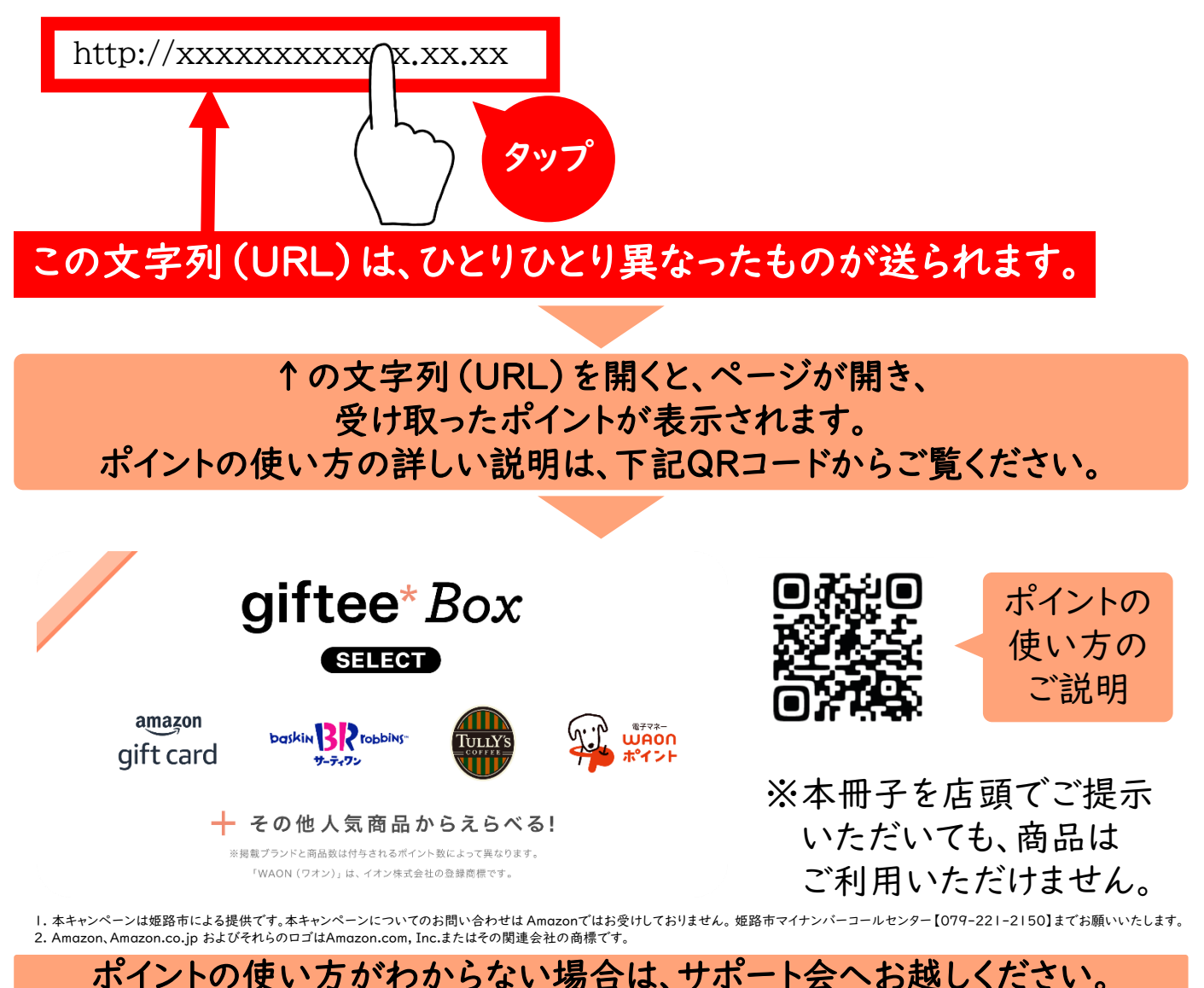

18

# 資料集 行政情報提供端末の設置場所一覧

スマホにカード読み取り機能がない場合、以下の施設で読み取りの手続きができます。 オンライン手続きポータルサイトへの登録を行う場合は、メールを受信できるスマホ等を持参ください。

### 【お願い】以下の施設で申請を行う場合、お手続きはご自身でお願いいたします。 ご自身でのお手続きが難しい場合は、サポート会(日程は裏表紙)へお越しください。

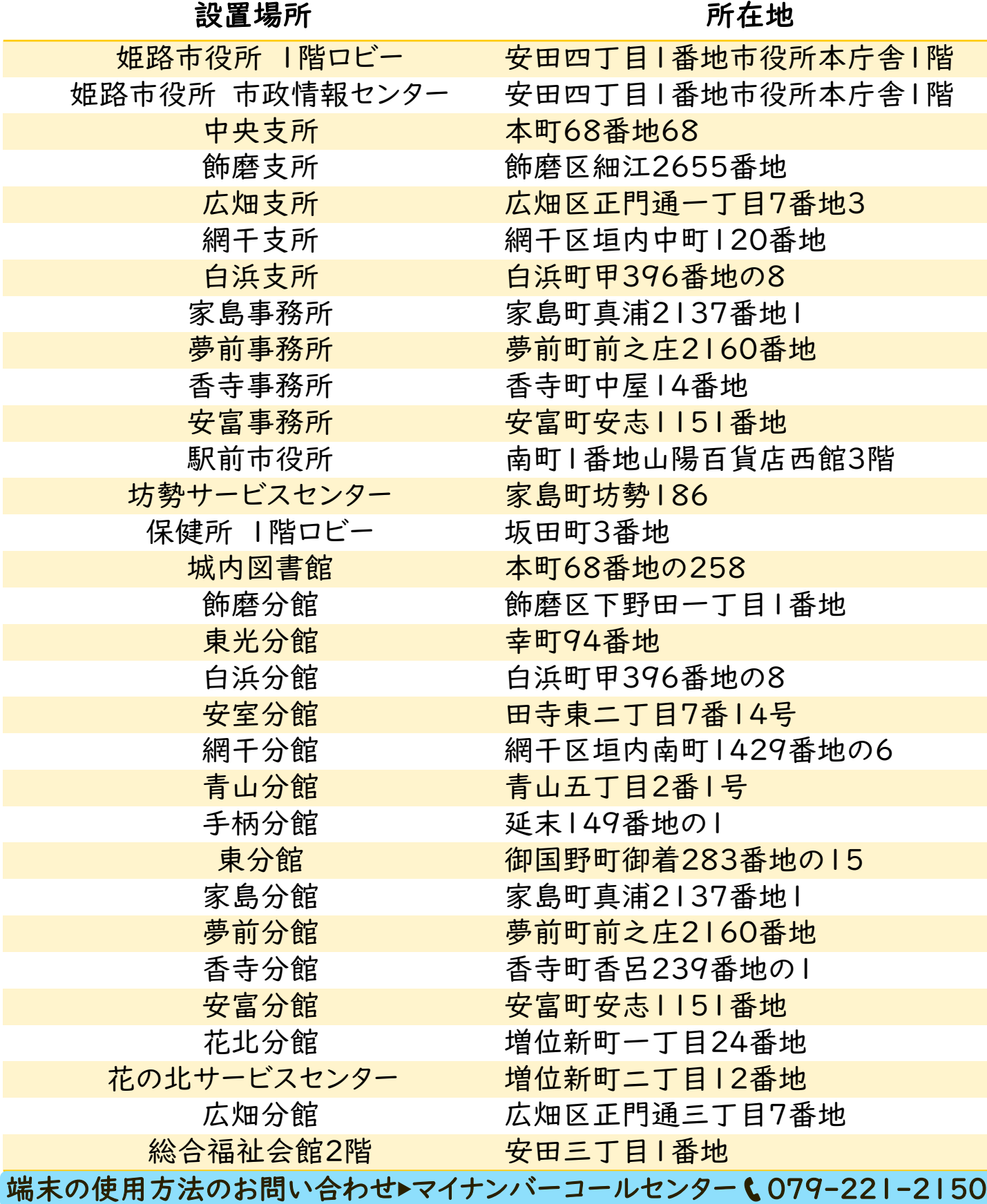

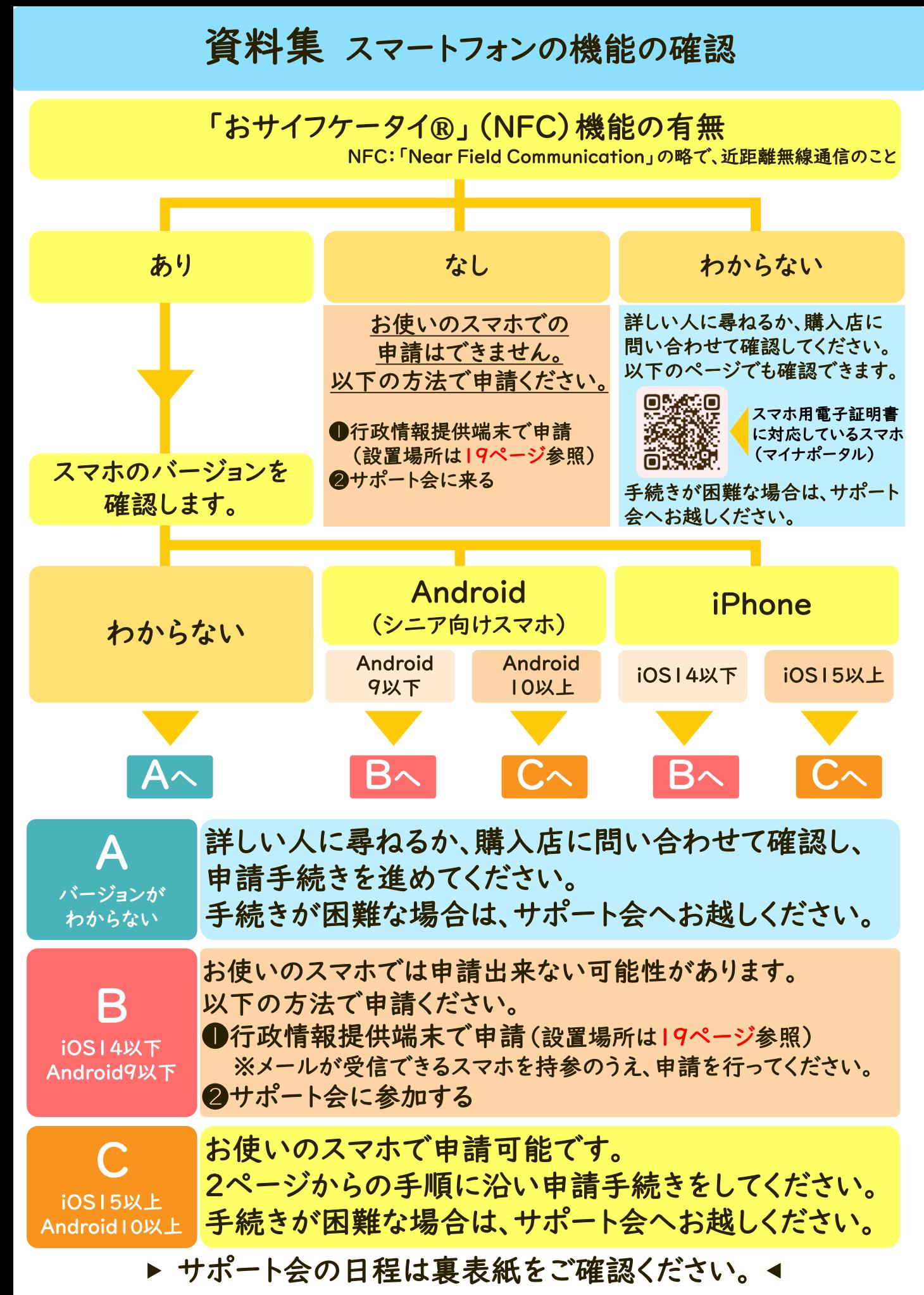

# 資料集 マイナンバーカードを認証するための準備

### ❶ 「署名用電子証明書暗証番号」の準備

カードの発行時に下図A・Bどちらかの用紙で控えをお渡ししています。 手元にない場合は、再設定手続きをしてください。

暗証番号を設定していない場合、設定手続きをしてください。↓

### ❷ 電子証明書の有効期限の確認

電子証明書には有効期限があります。(下図C) 期限が切れている場合は、更新手続きをしてください。→

手続きが出来る場所

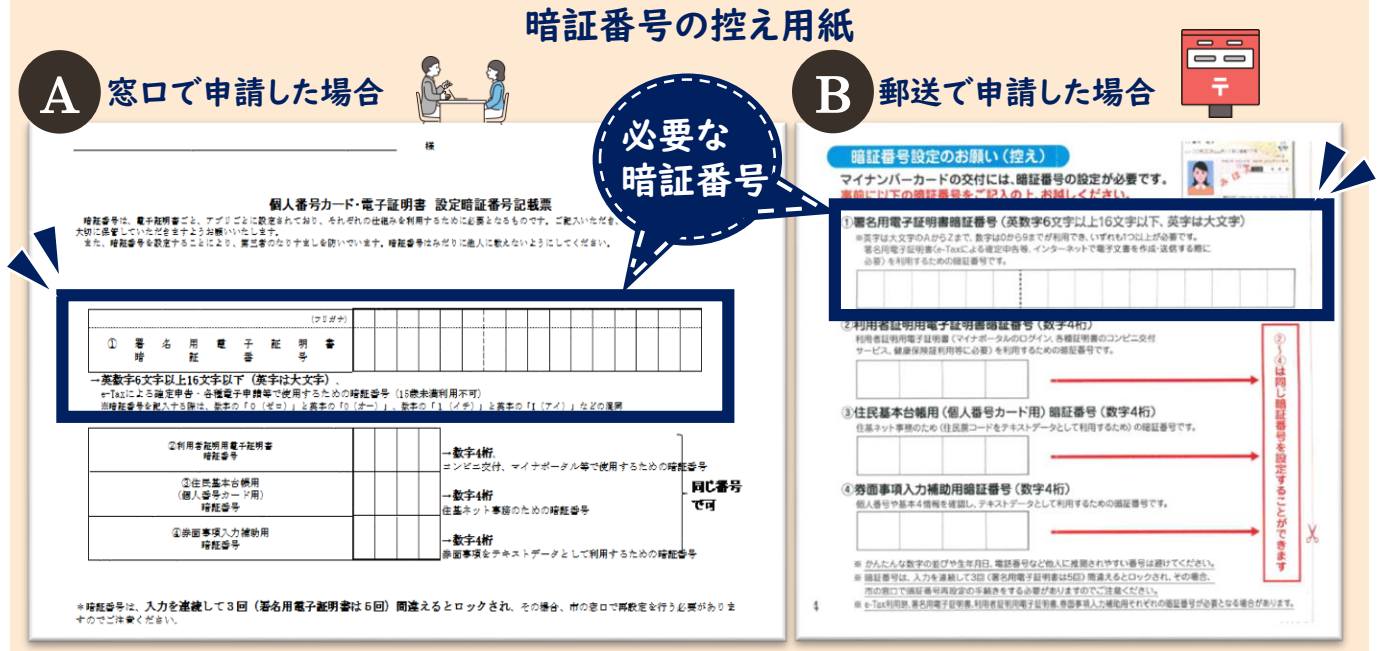

### マイナンバーカードの電子証明書の有効期限

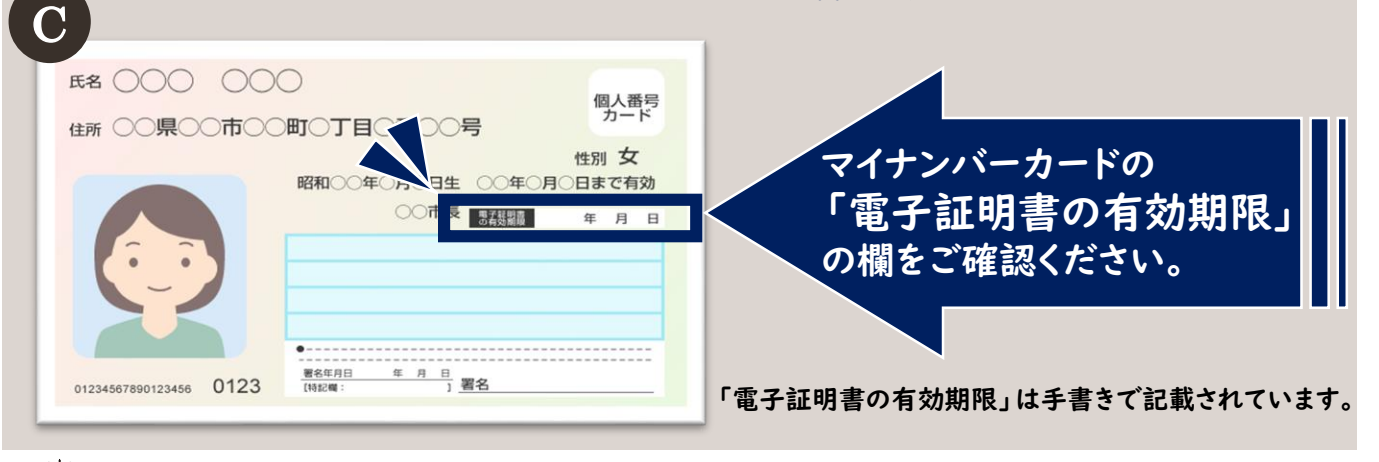

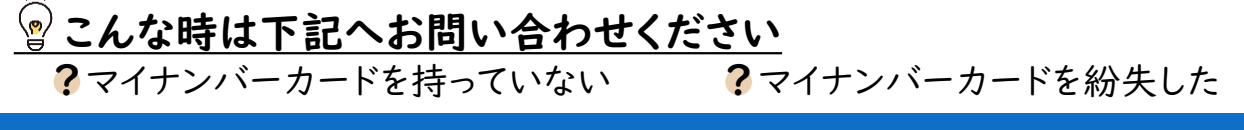

## マイナンバーカードに関するお問い合わせ

マイナンバーコールセンター 1079-221-2150 21

# 資料集 マイナンバーカード署名用電子証明書暗証番号

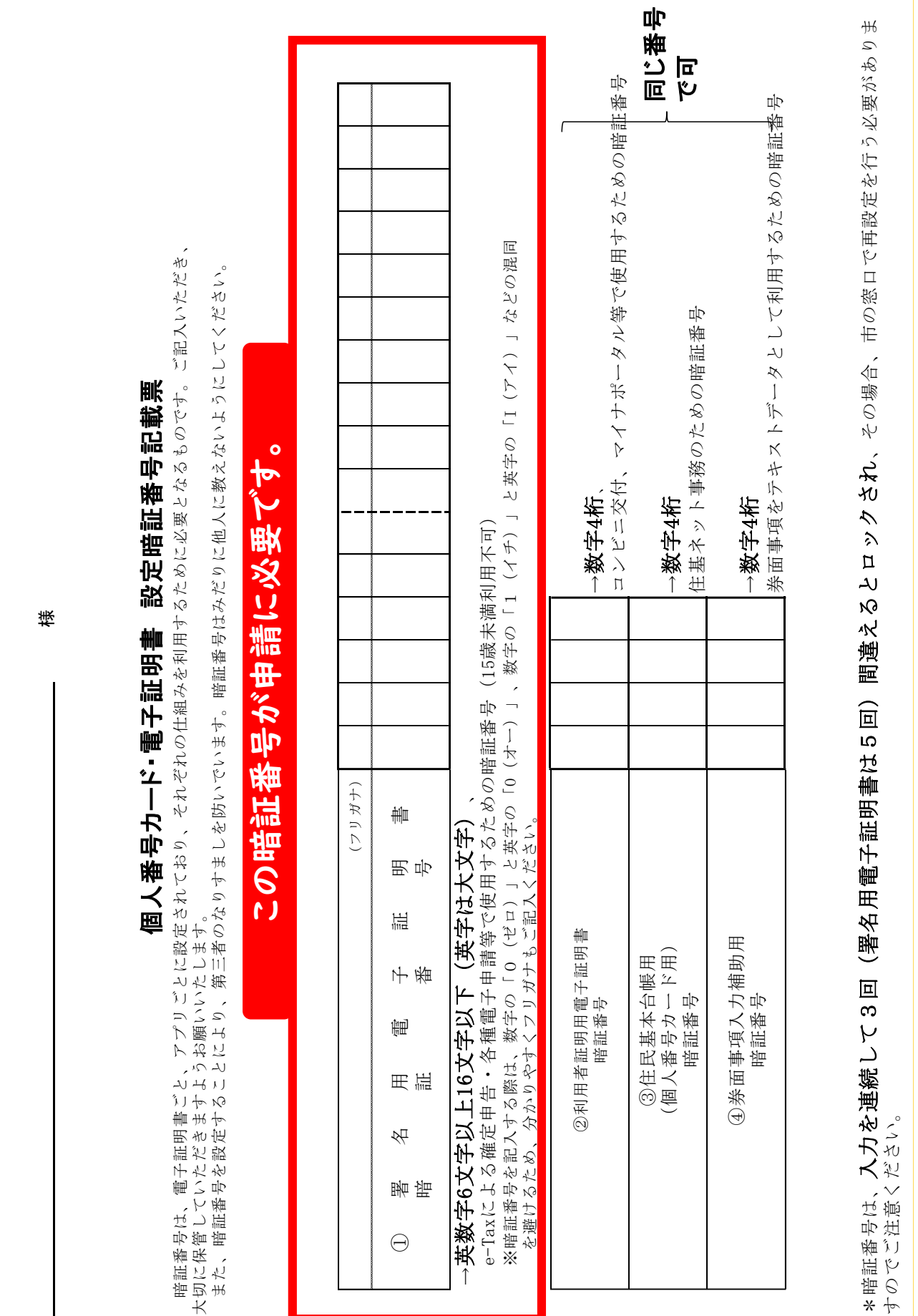

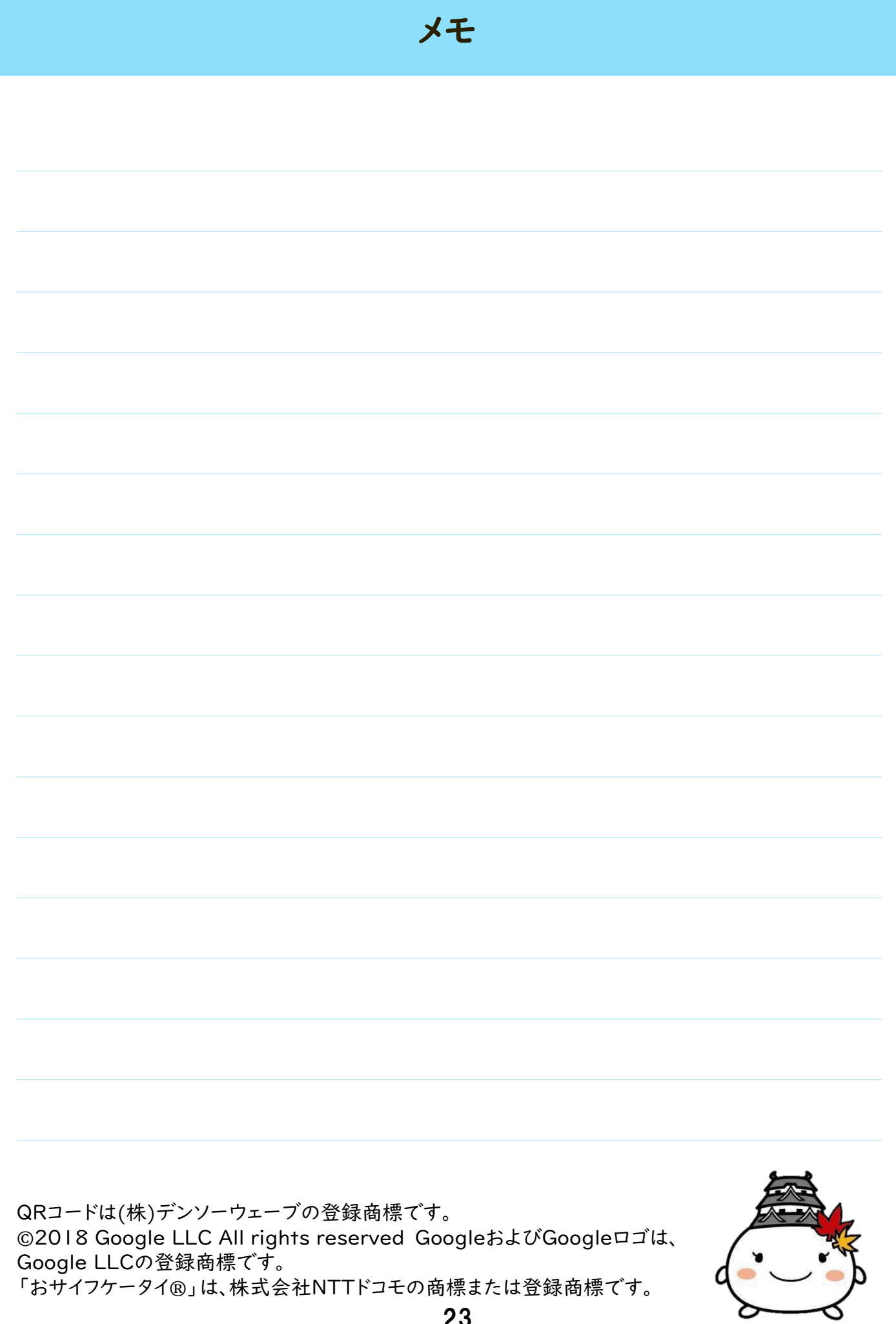

23

### 令和6年度いきいき百歳体操「通いの場」参加ポイント交換サポート会

ポイントの交換申請および受け取りのお手伝いをします。全ての会場に、どなたでも自由にご参加頂けます。 必ず、2ページに掲載している「用意するもの」を確認・持参のうえお越しください。

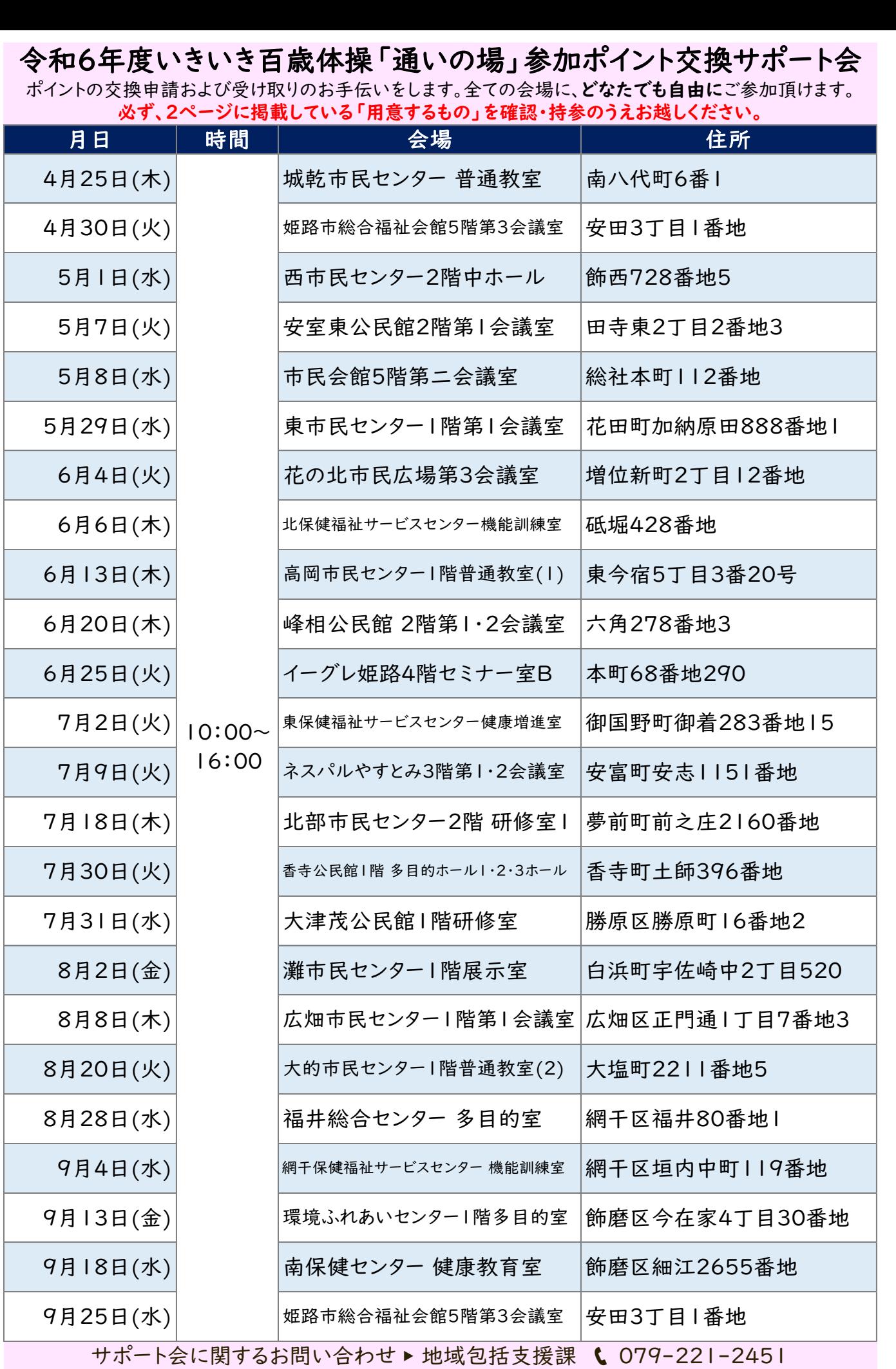